# Guarantee Advise Amendment User Guide Oracle Banking Trade Finance Process Management

Release 14.5.2.0.0

Part No. F45916-01

August 2021

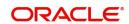

Oracle Banking Trade Finance Process Management - Guarantee Advise Amendment User Guide Oracle Financial Services Software Limited

Oracle Park Off Western Express Highway Goregaon (East) Mumbai, Maharashtra 400 063 India Worldwide Inquiries: Phone: +91 22 6718 3000

Fax: +91 22 6718 3001

www.oracle.com/financialservices/

Copyright © 2018-2021, Oracle and/or its affiliates. All rights reserved.

Oracle and Java are registered trademarks of Oracle and/or its affiliates. Other names may be trademarks of their respective owners.

U.S. GOVERNMENT END USERS: Oracle programs, including any operating system, integrated software, any programs installed on the hardware, and/or documentation, delivered to U.S. Government end users are "commercial computer software" pursuant to the applicable Federal Acquisition Regulation and agency-specific supplemental regulations. As such, use, duplication, disclosure, modification, and adaptation of the programs, including any operating system, integrated software, any programs installed on the hardware, and/or documentation, shall be subject to license terms and license restrictions applicable to the programs. No other rights are granted to the U.S. Government.

This software or hardware is developed for general use in a variety of information management applications. It is not developed or intended for use in any inherently dangerous applications, including applications that may create a risk of personal injury. If you use this software or hardware in dangerous applications, then you shall be responsible to take all appropriate failsafe, backup, redundancy, and other measures to ensure its safe use. Oracle Corporation and its affiliates disclaim any liability for any damages caused by use of this software or hardware in dangerous applications.

This software and related documentation are provided under a license agreement containing restrictions on use and disclosure and are protected by intellectual property laws. Except as expressly permitted in your license agreement or allowed by law, you may not use, copy, reproduce, translate, broadcast, modify, license, transmit, distribute, exhibit, perform, publish or display any part, in any form, or by any means. Reverse engineering, disassembly, or decompilation of this software, unless required by law for interoperability, is prohibited.

The information contained herein is subject to change without notice and is not warranted to be error-free. If you find any errors, please report them to us in writing.

This software or hardware and documentation may provide access to or information on content, products and services from third parties. Oracle Corporation and its affiliates are not responsible for and expressly disclaim all warranties of any kind with respect to third-party content, products, and services. Oracle Corporation and its affiliates will not be responsible for any loss, costs, or damages incurred due to your access to or use of third-party content, products, or services.

# Contents

| Oracle Banking Trade Finance Process Management                                 | 1  |
|---------------------------------------------------------------------------------|----|
| Overview                                                                        | 1  |
| Benefits                                                                        | 1  |
| Key Features                                                                    | 1  |
| Guarantee Amendment Advise                                                      |    |
| Registration                                                                    | 2  |
| Application Details                                                             | 4  |
| Guarantee Details                                                               | 5  |
| Miscellaneous                                                                   | 8  |
| Data Enrichment                                                                 | 9  |
| Main Details                                                                    | 11 |
| Guarantee Preferences                                                           | 14 |
| Amendment Snapshot                                                              | 18 |
| Additional Fields                                                               | 20 |
| Advices                                                                         | 22 |
| Additional Details                                                              | 25 |
| Settlement Details                                                              | 37 |
| Provide the settlement details based on the description in the following table: | 37 |
| Data Enrichment - Summary                                                       | 39 |
| Multi Level Approval                                                            | 41 |
| Customer - Acknowledgement                                                      | 43 |
| Customer - Reject Advice                                                        | 44 |
| Reference and Feedback                                                          | 46 |
| References                                                                      | 46 |
| Documentation Accessibility                                                     | 46 |
| Feedback and Support                                                            | 46 |

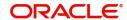

# **Oracle Banking Trade Finance Process Management**

Welcome to the Oracle Banking Trade Finance Process Management (OBTFPM) User Guide. This guide provides an overview on the OBTFPM application and takes you through the various steps involved in creating and processing Trade Finance transactions.

This document will take you through following activities in OBTFPM:

- To create and handle Trade Finance transaction.
- Help users to conveniently create and process Trade Finance transaction

#### Overview

OBTFPM is a Trade Finance Middle Office Platform, which enables Bank to streamline the Trade Finance operations. OBTFPM enables the customers to send request for new Trade Finance transaction either by visiting the branch (offline channels) or through SWIFT/Trade Portal/other external systems (online channels).

#### **Benefits**

OBTFPM helps banks to manage Trade Finance operations across the globe in different currencies. OBTFPM allows you to:

- Handle all Trade Finance transactions in a single platform.
- Provides support for limit verification and limit earmarking.
- Provide amount block support for customer account.
- Provides acknowledgement to customers.
- Enables the user to upload related documents during Transaction.
- Enables to Integrate with back end applications for tracking limits, creating limit earmarks, amount blocks, checking KYC, AML and Sanction checks status.
- Create, track and close exceptions for the above checks.
- Enables to use customer specific templates for fast and easy processing of trade transactions that reoccur periodically.

#### **Key Features**

- Stand-alone system that can be paired with any back end application.
- Minimum changes required to integrate with bank's existing core systems.
- Faster time to market.
- Capable to interface with corporate ERP and SWIFT to Corporate.
- Highly configurable based on bank specific needs.
- · Flexibility in modifying processes.

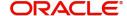

# **Guarantee Amendment Advise**

As part of Guarantee Amendment Advise, the advising bank advises an amendment of incoming Guarantee/ SBLC received from the issuing bank through SWIFT MT 767 to the beneficiary and Guarantee/SBLC through SWIFT MT 767 in favour of a beneficiary through an Advise Through Bank.

In the following sections, let's look at the details for Guarantee Amendment Advising process:

This chapter contains the following topics:

| Registration         | Data Enrichment            |
|----------------------|----------------------------|
| Multi Level Approval | Customer - Acknowledgement |

# Registration

As a Registration user, you can register an amendment to a Guaranteed/SBLC advised request, also can upload relevant documents and verify checklist items.

1. Using the entitled login credentials for Registration stage, login to the OBTFPM application.

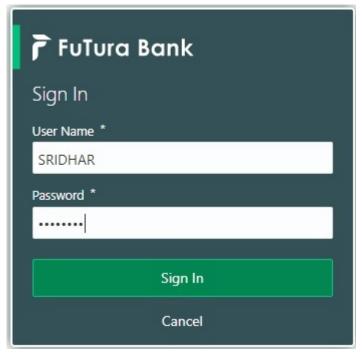

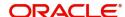

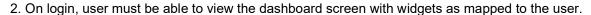

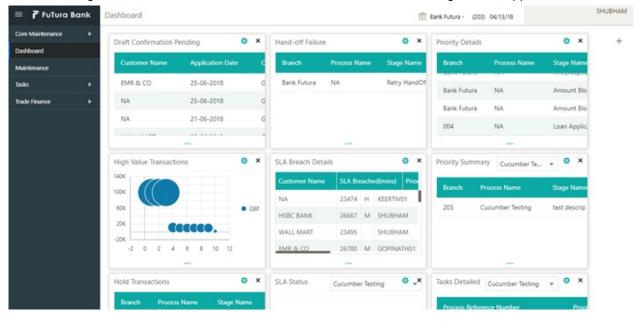

#### 3. Click Trade Finance> Bank Guarantee Advise > Guarantee Advise Amendment.

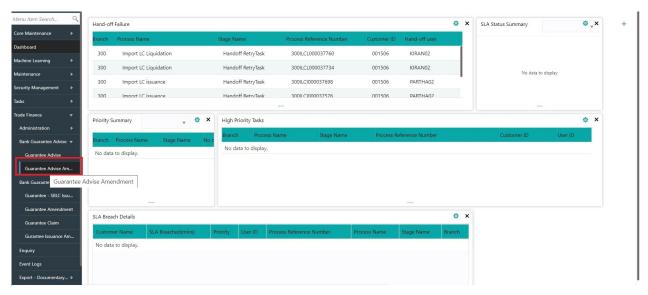

The Registration stage has two sections Application Details and Guarantee Details. Let's look at the Registration stage:

# **Application Details**

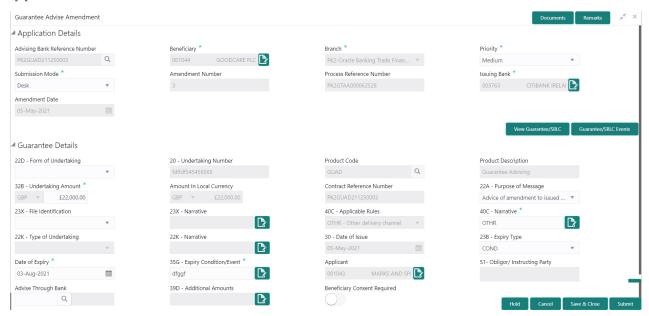

## Provide the Application Details based on the description in the following table:

| Field                             | Description                                                                                                    | Sample Values                     |
|-----------------------------------|----------------------------------------------------------------------------------------------------|-----------------------------------|
| Advising Bank Reference<br>Number | Select the advising bank reference number.                                                                                                    |                                   |
| Beneficiary                       | System defaults the beneficiary as per the Guarantee/SBLC advised.                                                                                | 001345                            |
| Branch                            | Read only field.  Branch Name will be auto-populated from Guarantee /SBLC Advise.                                                                 | 203-Bank<br>Futura -Branch<br>FZ1 |
|                                   | Note Once the request is submitted, Branch field is non-editable.                                                                                 |                                   |
| Priority                          | This field will be defaulted based on the priority maintenance. If priority is not maintained for a customer, 'Medium' priority will be defaulted | High                              |
| Submission Mode                   | Select the submission mode of Guarantee Advice request.                                                                                           | Desk                              |
|                                   | <b>Desk-</b> Request received through Desk                                                                                                    |                                   |
|                                   | Courier- Request received through Courier                                                                                                    |                                   |
|                                   | Email - Request received through Email                                                                                                    |                                   |
| Amendment Number                  | Read only field.                                                                                                    |                                   |
|                                   | Amendment number will be auto-populated based on the back-end simulation.                                                                         |                                   |

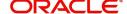

| Field                       | Description                                                                                                    | Sample Values        |
|-----------------------------|----------------------------------------------------------------------------------------------------|----------------------|
| Process Reference<br>Number | Unique sequence number for the transaction. This is auto generated by the system based on process name and branch code.                                                                             | 203GTEADV00<br>15920 |
| Issuing Bank                | Select the name of the issuing bank. Party type with banks will only be displayed in LOV.                                                                                                    |                      |
| Amendment Date              | System will defaults the current system date. Back dating not allowed, if the amendment is authorized on a later date, system should update the branch date of authorization as the Amendment date. | 04/13/2018           |

# **Guarantee Details**

Registration user can provide Guarantee Details in this section.

Provide the Guarantee Details based on the description in the following table:

| Field                        | Description                                                                                                    | Sample Values          |
|------------------------------|----------------------------------------------------------------------------------------------------|------------------------|
| Form of Undertaking          | Read only field.  Form of Undertaking defaults from Guarantee/ SBLC Advise.                                           | Form of<br>Undertaking |
| Undertaking Number           | Read only field.  System defaults the value from Guarantee/ SBLC Advise.                                              |                        |
| Product Code                 | Read only field.  System defaults the value from Guarantee/ SBLC Advise.                                              | GUIA                   |
| Product Description          | Description of the product. Read only field. System defaults the value from Guarantee/ SBLC Advise.                   | Guarantee<br>Advising  |
| Undertaking Amount           | Read only field.  System defaults the value from Guarantee/ SBLC Advise.                                              |                        |
| Amount In Local Currency     | System fetches the local currency equivalent value for the transaction amount from back office (with decimal places). |                        |
| Contract Reference<br>Number | Auto-generated by back end application. Number will be populated on the selection of Product Code.                    | 203GUIS18103<br>ALP5   |

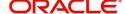

| Field                  | Description                                                                                                    | Sample Values                             |
|------------------------|----------------------------------------------------------------------------------------------------|-------------------------------------------|
| Purpose of message     | Select the purpose of message from the LOV. Values can be:                                                                                   |                                           |
|                        | <ul> <li>ACNA - Advice and confirmation of amendment<br/>to issued undertaking</li> </ul>                                                    |                                           |
|                        | ADVI - Advice of amendment issued undertaking                                                                                                |                                           |
|                        | In case of STP of Incoming MT 767, system displays the value available in incoming MT 767.                                                   |                                           |
| File Identification    | Type of delivery channel and associated file name or reference. Enter the value available in the amendment instrument.                       |                                           |
|                        | In case of STP of Incoming MT 767, system displays the value available in incoming MT 767.                                                   |                                           |
| Narrative              | Enter the value available in the amendment instrument. If applicable.                                                                        |                                           |
|                        | In case of STP of Incoming MT 767, system displays the value available in incoming MT 767.                                                   |                                           |
| Applicable Rules       | Rules for Guarantee. Read only field.                                                                                                    | URDG -                                    |
|                        | System defaults the value from Guarantee/ SBLC Advise.                                                                                       | Uniform rules<br>for demand<br>guarantees |
| Narrative              | Narrative if Applicable Rules value is OTHR.                                                                                                 |                                           |
| Type of Undertaking    | Read only field.                                                                                                    | Financial                                 |
|                        | System defaults the value from Guarantee/ SBLC Advise.                                                                                       | Guarantee                                 |
| Narrative              | Provide the details of any other type of local undertaking. This field is applicable if the <b>Guarantee Type</b> has value as <b>OTHR</b> . |                                           |
| Date of Issue          | Read only field.                                                                                                    | 04/13/18                                  |
|                        | System defaults the value from Guarantee/ SBLC Advise.                                                                                       |                                           |
| Expiry Type            | Validity of the guarantee. System defaults the value from Guarantee/ SBLC Advise. User can amend the field if required.                      |                                           |
| Date Of Expiry         | Expiry Date of Guarantee. System defaults the value from Guarantee/ SBLC Advise. User can amend the field if required.                       | 09/30/18                                  |
| Expiry Condition/Event | This field specifies the documentary condition/event that indicates when the local undertaking will cease to be available.                   |                                           |
|                        | System defaults the value from Guarantee/ SBLC Advise. User can amend the field if required.                                                 |                                           |

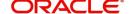

| Field                              | Description                                                                                                    | Sample Values               |
|------------------------------------|----------------------------------------------------------------------------------------------------|-----------------------------|
| Applicant                          | Applicant details will be auto populated from Guarantee/ SBLC Advise. User can amend the field if required.                                                                 | 001345 Nestle               |
| Obligor/ Instructor Party          | Name of the obligor. System defaults the value from Guarantee/ SBLC Advise.                                                                                                 |                             |
| Narrative                          | If <b>Applicable Rules</b> field value is <b>OTHR</b> , user must be able to provide description in this field.                                                             |                             |
| Advising Through Bank              | System defaults the value from Guarantee/ SBLC Advise.                                                                                                    | 001343 - Bank<br>Of America |
|                                    | Note In case the selected Bank is not RMA Compliant, the system displays error message "RMA arrangement not available".                                                     |                             |
| Advising Through Bank<br>Reference | System defaults the value from Guarantee/ SBLC Advise.                                                                                                    | Advising Bank<br>Reference  |
| Additional Amounts                 | Provide any additional amounts related to undertaking.                                                                                                    |                             |
| Beneficiary Consent<br>Required    | Toggle on: Beneficiary consent required for the amendment made to the fields.  Toggle off: Switch off the toggle if beneficiary consent is not required for the amendments. |                             |

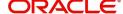

## Miscellaneous

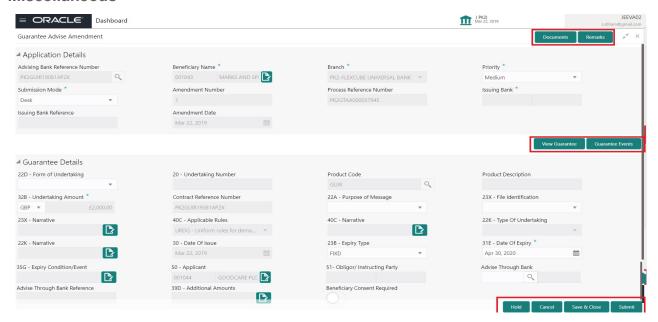

Enables the user to upload required documents. Provide the Miscellaneous Details based on the description in the following table:

| Field          | Description                                                                                                    | Sample Values |
|----------------|----------------------------------------------------------------------------------------------------|---------------|
| Documents      | Upload the required documents. E.g.: Guarantee/<br>SBLC Amendment Application, Indemnity,<br>Counter Guarantee                                                    |               |
| Remarks        | Provide any additional information regarding the Guarantee Advice. This information can be viewed by other users processing the request.                          |               |
| Action Buttons |                                                                                                    |               |
| Submit         | On Submit, system will give confirmation message for successful submission. Task will get moved to next logical stage of Guarantee Advise Amendment.              |               |
|                | If mandatory fields have not been captured, system will display an error message until the mandatory fields data are provided.                                    |               |
| Save & Close   | Save the information provided and holds the task in you queue for working later.  This option will not submit the request.                                        |               |
| Cancel         | Cancels the Guarantee Advise Amendment. Registration stage inputs.                                                                                                |               |
| Hold           | The details provided will be registered and status will be on hold.  This option is used, if there are any pending information yet to be received from applicant. |               |
| Checklist      | Make sure that the details in the checklist are completed and acknowledge.                                                                                        |               |

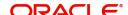

# **Data Enrichment**

As part of Data Enrichment, you can update the details already captured in Registration stage. If details are not captured in DE stage, you can input the details.

Do the following steps to acquire a task which completed the registration and currently at Data enrichment stage:

1. Using the entitled login credentials for Data Enrichment stage, login to the OBTFPM application.

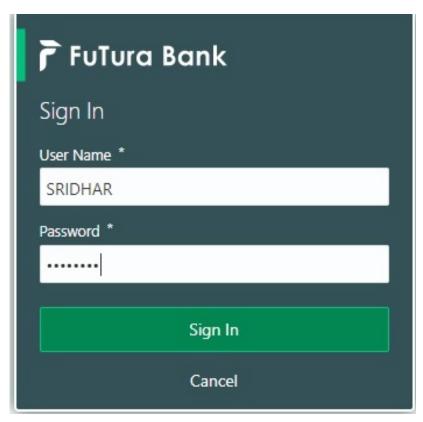

- 2. On login, user must be able to view the dashboard screen with widgets as mapped to the user.
- 3. Click Trade Finance> Tasks> Free Tasks.

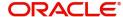

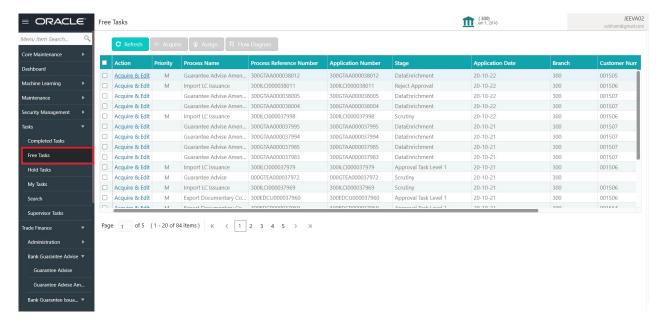

 Select the appropriate amendment task and click Acquire & Edit to edit the task or click Acquire to edit the task.

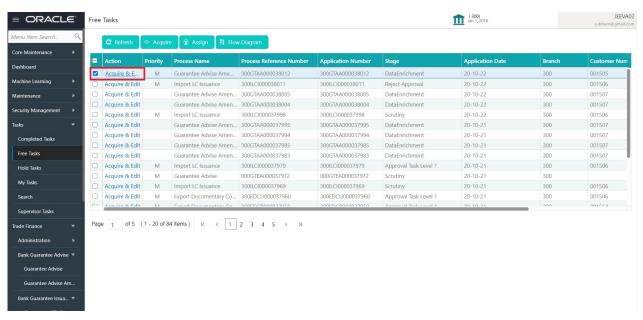

5. The acquired task will be available in **My Tasks** tab. Click **Edit** to provide input for Data Enrichment stage.

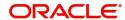

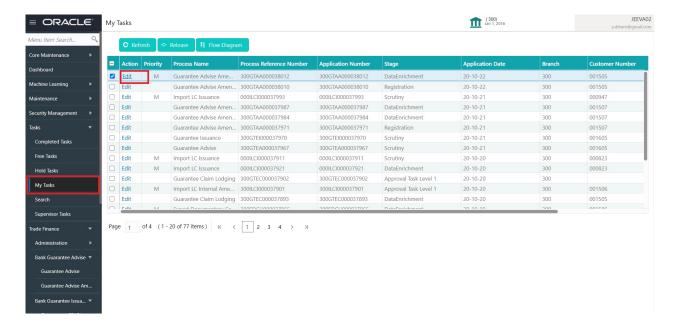

The Guarantee Advise Amendment - Data Enrichment stage has three sections as follows:

- Main Details
- Guarantee Preference
- Amendment Snapshot
- Additional Fields
- Advices
- Additional Details
- Settlement Details
- Summary

Let's look at the details for Guarantee Advise Amendment - Data Enrichment stage.

User can enter/update the following fields. Some of the fields that are already having value from registration/online channels may not be editable.

#### **Main Details**

Main details section has three sub section as follows:

- Application Details
- Guarantee Details

#### **Application Details**

All fields displayed under Application details section, would be read only except for the **Priority** field. Refer to Application Details for more information of the fields.

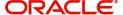

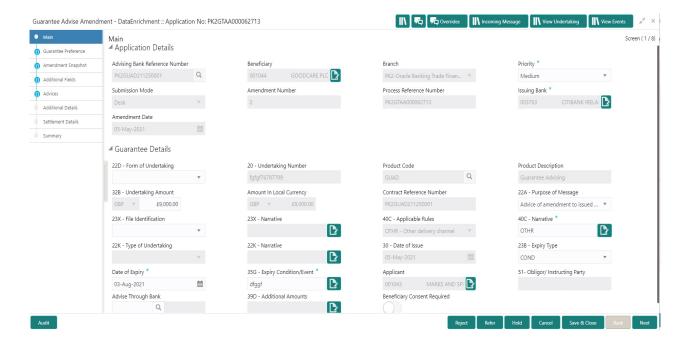

#### **Guarantee Details**

The fields listed under this section are same as the fields listed under the Guarantee Details section in Registration. Refer to Guarantee Details for more information of the fields. User can Input/ update the fields except the Product Code field.

#### **Action Buttons**

| Field                 | Description                                                                                                    | Sample Values |
|-----------------------|----------------------------------------------------------------------------------------------------|---------------|
| Request Clarification | On click the Request Clarification button the user can request for an Online clarification from customer. Clicking the button opens a detailed screen to capture the clarification details. |               |
| Reject                | On click of Reject, user must select a Reject Reason from a list displayed by the system.                                                                                                   |               |
|                       | Reject Codes:                                                                                                    |               |
|                       | R1- Documents missing                                                                                                    |               |
|                       | R2- Signature Missing                                                                                                    |               |
|                       | R3- Input Error                                                                                                    |               |
|                       | R4- Insufficient Balance/Limits                                                                                                    |               |
|                       | R5 - Others.                                                                                                    |               |
|                       | Select a Reject code and give a Reject Description.                                                                                                    |               |
|                       | This reject reason will be available in the remarks window throughout the process.                                                                                                    |               |

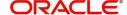

| Field                 | Description                                                                                                    | Sample Values |
|-----------------------|----------------------------------------------------------------------------------------------------|---------------|
| Refer                 | On click of Refer, user will be able to refer the task back to the Data Enrichment user. User must select a Refer Reason from the values displayed by the system.  Refer Codes:                                                                                                    |               |
|                       | R1- Documents missing                                                                                                    |               |
|                       | <ul> <li>R2- Signature Missing</li> </ul>                                                                                                    |               |
|                       | R3- Input Error                                                                                                    |               |
|                       | <ul><li>R4- Insufficient Balance/Limits</li><li>R5 - Others.</li></ul>                                                                                                    |               |
| Hold                  | The details provided will be on hold.                                                                                                    |               |
|                       | This option is used, if there are any pending information yet to be received from applicant.                                                                                                    |               |
| Cancel                | Cancel the Guarantee Advice Scrutiny inputs.                                                                                                    |               |
| Next                  | Task will get moved to next logical stage of Guarantee Amendment Advise.                                                                                                    |               |
|                       | If mandatory fields have not been captured, system will display an error message until the mandatory fields data are provided.                                                                                                    |               |
| Save & Close          | Save the information provided and holds the task in you queue for working later.  This option will not submit the request                                                                                                    |               |
| Clarification Details | Clicking the button opens a detailed screen, user can see the clarification details in the window and the status will be Clarification Requested.                                                                                                    |               |
| Documents             | Click the Documents icon to View/Upload the required documents.                                                                                                    |               |
|                       | Application will display the mandatory and optional documents.                                                                                                    |               |
|                       | The user can view and input/view application details simultaneously.                                                                                                    |               |
|                       | When a user clicks on the uploaded document, Document window get opened and on clicking the view icon of the uploaded document, Application screen should get split into two. The one side of the document allows to view and on the other side allows to input/view the details in the application. |               |
| Remarks               | Click the Remarks icon to view the remarks captured as part of Registration stage and also can input Remarks, which can be seen by other users.                                                                                                    |               |
| Overrides             | Click to view overrides, if any.                                                                                                    |               |

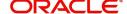

| Field            | Description                                                                                                   | Sample Values |
|------------------|----------------------------------------------------------------------------------------------------|---------------|
| Incoming Message | This button displays the multiple messages (MT767+ up to 7 MT775.                                             |               |
|                  | Click to allow parsing of MT 767 along with MT775 (up to 7) messages together to create a Guarantee Issuance. |               |

#### **Guarantee Preferences**

If the amendment request is non online, the user can capture the amendment details. And if the request is online, the amendment details get auto populated in the fields.

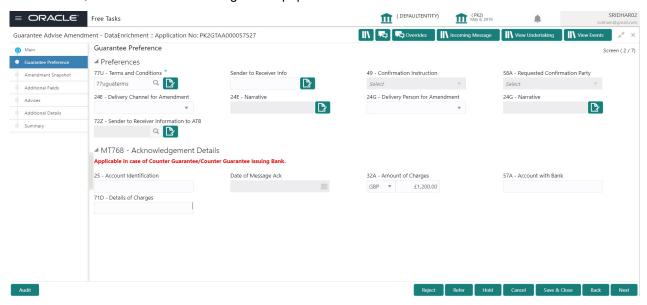

Provide the preferences details based on the description in the following table:

| Field                   | Description                                                                                                    | Sample Values |
|-------------------------|----------------------------------------------------------------------------------------------------|---------------|
| Terms and Conditions    | Specifies the applicable terms and conditions of the undertaking that are not already mentioned in any other field. System defaults the Advise value, field can be amended. Select the terms and conditions from the LOV that are not already mentioned. |               |
|                         | The field displays the content from MT767 and all the applicable MT 775.                                                                                                    |               |
| Sender to Receiver Info | System defaults the details from the incoming SWIFT sender to receiver in this field.                                                                                                    |               |

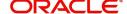

| Field                                    | Description                                                                                                    | Sample Values    |
|------------------------------------------|----------------------------------------------------------------------------------------------------|------------------|
| Confirmation Instruction                 | System defaults the Advise value, contains confirmation instructions from the issuing bank to the advising party. The user can amend this field. The user can select the value from the dropdown. |                  |
|                                          | <ul> <li>CONFIRM (The requested confirmation<br/>party is requested to confirm the credit)</li> </ul>                                                                                             |                  |
|                                          | <ul> <li>MAY ADD (The requested confirmation party<br/>may add its confirmation to the credit)</li> </ul>                                                                                         |                  |
|                                          | WITHOUT (No confirmation is requested)                                                                                                    |                  |
|                                          | This field should be enabled only if the form of undertaking is 'SBLC'.                                                                                                    |                  |
| Requested Confirmation Party             | System defaults the Advise value. The user can amend this field. The user can select the value from the drop-down.                                                                                |                  |
|                                          | Advising Bank                                                                                                    |                  |
|                                          | Advising Through Bank                                                                                                    |                  |
|                                          | Others                                                                                                    |                  |
|                                          | This field should be enabled only if the Confirmation Instruction is 'CONFIRM' or 'MAY ADD'.                                                                                                    |                  |
| Delivery Channel for<br>Amendment        | The user can enter the Delivery Channel for Amendment.                                                                                                    |                  |
| Delivery Person for<br>Amendment         | The user can enter the Delivery person for Amendment.                                                                                                    |                  |
| Sender to Receiver<br>Information to ATB | This field specifies additional information to the AT. User can choose the FFT value.                                                                                                    | SND2RECMT7<br>67 |

# **Acknowledgement Details**

An acknowledgment in format MT 768 is sent by advising bank to the issuing for Guarantee. The user can input the details required for issuing bank as part of MT 768.

Provide the Acknowledgment Details based on the information in the following table:

| Field                  | Description                                                                                                    | Sample Values |
|------------------------|----------------------------------------------------------------------------------------------------|---------------|
| Account Identification | This field identifies, where necessary, the account which is used for settlement of charges.                                                                                                    |               |
| Date of Message Ack    | This field specifies the date on which the message being acknowledged was sent. System displays the Branch Date. If the task is approved on a later date, then the date should be updated as the branch date as on approval. |               |

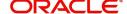

| Field              | Description                                                                                                    | Sample Values |
|--------------------|----------------------------------------------------------------------------------------------------|---------------|
| Amount of Charges  | This field specifies the currency code and total amount of charges claimed by the advising bank. If the Sender services an account for the Receiver in the currency of the charges, and this System should default the Date of Debit as the branch date as on approval. |               |
| Account with Bank  | This field specifies the bank at which the Sender wishes to receive credit for charges claimed.                                                                                                    |               |
| Details of Charges | The user should be able to input more details about the charges                                                                                                    |               |

# **Action Buttons**

| Field                 | Description                                                                                                    | Sample Values |
|-----------------------|----------------------------------------------------------------------------------------------------|---------------|
| Request Clarification | On click the Request Clarification button the user can request for an Online clarification from customer. Clicking the button opens a detailed screen to capture the clarification details.                                                                                                    |               |
| Reject                | On click of Reject, user must select a Reject Reason from a list displayed by the system.  Reject Codes:  R1- Documents missing R2- Signature Missing R3- Input Error R4- Insufficient Balance/Limits R5 - Others.  Select a Reject code and give a Reject Description.  This reject reason will be available in the remarks window throughout the process. |               |
| Refer                 | On click of Refer, user will be able to refer the task back to the Data Enrichment user. User must select a Refer Reason from the values displayed by the system.  Refer Codes:  R1- Documents missing  R2- Signature Missing  R3- Input Error  R4- Insufficient Balance/Limits  R5 - Others.                                                               |               |

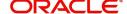

| Field                 | Description                                                                                                    | Sample Values |
|-----------------------|----------------------------------------------------------------------------------------------------|---------------|
| Hold                  | The details provided will be on hold.  This option is used, if there are any pending information yet to be received from applicant.                                                                      |               |
| Cancel                | Cancel the Guarantee Advice Scrutiny inputs.                                                                                                    |               |
| Next                  | Task will get moved to next logical stage of Guarantee Advise Amendment.  If mandatory fields have not been captured, system will display an error message until the mandatory fields data are provided. |               |
| Save & Close          | Save the information provided and holds the task in you queue for working later.  This option will not submit the request                                                                                |               |
| Clarification Details | Clicking the button opens a detailed screen, user can see the clarification details in the window and the status will be Clarification Requested.                                                        |               |
| Documents             | Click the Documents icon to View/Upload the required documents.  Application will display the mandatory and optional documents.                                                                          |               |
| Remarks               | Click the Remarks icon to view the remarks captured as part of Registration stage and also can input Remarks, which can be seen by other users.                                                          |               |
| Overrides             | Click to view overrides, if any.                                                                                                    |               |

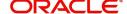

# **Amendment Snapshot**

At this stage, user can view all the field tags that are amended. Corresponding to the field the latest Guarantee /SBLC value before amendment and the new amended value is displayed.

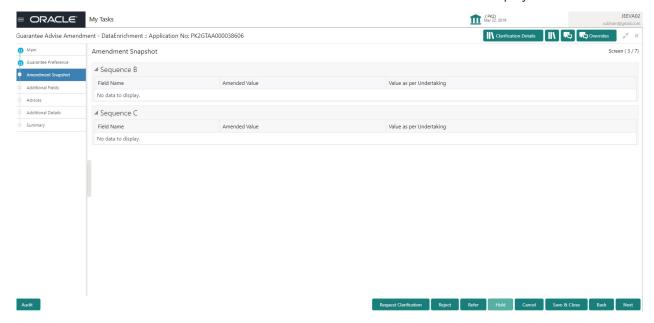

Provide the amendment details based on the description in the following table:

| Field                    | Description                                              | Sample Values |
|--------------------------|----------------------------------------------------------|---------------|
| Sequence B               |                                                          |               |
| Field Name               | The fields that are amended.                             |               |
| Amended Value            | The Guarantee /SBLC value before amendment.              |               |
| Value as per Undertaking | The Guarantee /SBLC new amendment value after amendment. |               |
| Sequence C               |                                                          |               |
| Field Name               | The fields that are amended.                             |               |
| Amended Value            | The Guarantee /SBLC value before amendment.              |               |
| Value as per Undertaking | The Guarantee /SBLC new amendment value after amendment. |               |

#### **Action Buttons**

| Field                 | Description                                                                                                    | Sample Values |
|-----------------------|----------------------------------------------------------------------------------------------------|---------------|
| Request Clarification | On click the Request Clarification button the user can request for an Online clarification from customer. Clicking the button opens a detailed screen to capture the clarification details. |               |

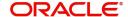

| Field                 | Description                                                                                                    | Sample Values |
|-----------------------|----------------------------------------------------------------------------------------------------|---------------|
| Reject                | On click of Reject, user must select a Reject Reason from a list displayed by the system.  Reject Codes:  R1- Documents missing R2- Signature Missing R3- Input Error R4- Insufficient Balance/Limits R5 - Others.  Select a Reject code and give a Reject Description.  This reject reason will be available in the remarks window throughout the process. |               |
| Refer                 | On click of Refer, user will be able to refer the task back to the Data Enrichment user. User must select a Refer Reason from the values displayed by the system.  Refer Codes:  R1- Documents missing  R2- Signature Missing  R3- Input Error  R4- Insufficient Balance/Limits  R5 - Others.                                                               |               |
| Hold                  | The details provided will be on hold.  This option is used, if there are any pending information yet to be received from applicant.                                                                                                    |               |
| Cancel                | Cancel the Guarantee Advice Scrutiny inputs.                                                                                                    |               |
| Next                  | On click of Next, system should validate if all the mandatory fields have been captured. Necessary error and override messages to be displayed. On successful validation, system moves the task to the next data segment.                                                                                                    |               |
| Save & Close          | Save the information provided and holds the task in you queue for working later. This option will not submit the request                                                                                                    |               |
| Clarification Details | Clicking the button opens a detailed screen, user can see the clarification details in the window and the status will be Clarification Requested.                                                                                                    |               |
| Documents             | Click the Documents icon to View/Upload the required documents.  Application will display the mandatory and optional documents.                                                                                                    |               |

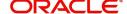

| Field     | Description                                                                                                    | Sample Values |
|-----------|----------------------------------------------------------------------------------------------------|---------------|
| Remarks   | Click the Remarks icon to view the remarks captured as part of Registration stage and also can input Remarks, which can be seen by other users. |               |
| Overrides | Click to view overrides, if any.                                                                                                    |               |

## **Additional Fields**

This stage displays the additional fields based on the User defined fields maintained in the system.

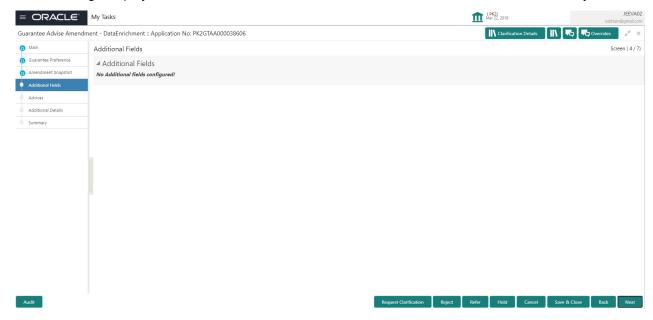

#### **Action Buttons**

| Field                 | Description                                                                                                    | Sample Values |
|-----------------------|----------------------------------------------------------------------------------------------------|---------------|
| Request Clarification | On click the Request Clarification button the user can request for an Online clarification from customer. Clicking the button opens a detailed screen to capture the clarification details. |               |

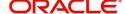

| Field                 | Description                                                                                                    | Sample Values |
|-----------------------|----------------------------------------------------------------------------------------------------|---------------|
| Reject                | On click of Reject, user must select a Reject Reason from a list displayed by the system.                                                                                                    |               |
|                       | Reject Codes:                                                                                                    |               |
|                       | <ul> <li>R1- Documents missing</li> </ul>                                                                                                    |               |
|                       | <ul> <li>R2- Signature Missing</li> </ul>                                                                                                    |               |
|                       | R3- Input Error                                                                                                    |               |
|                       | R4- Insufficient Balance/Limits                                                                                                    |               |
|                       | • R5 - Others.                                                                                                    |               |
|                       | Select a Reject code and give a Reject Description.                                                                                                    |               |
|                       | This reject reason will be available in the remarks window throughout the process.                                                                                                    |               |
| Refer                 | On click of Refer, user will be able to refer the task back to the Data Enrichment user. User must select a Refer Reason from the values displayed by the system.                                                         |               |
|                       | Refer Codes:                                                                                                    |               |
|                       | <ul> <li>R1- Documents missing</li> </ul>                                                                                                    |               |
|                       | <ul> <li>R2- Signature Missing</li> </ul>                                                                                                    |               |
|                       | R3- Input Error                                                                                                    |               |
|                       | R4- Insufficient Balance/Limits                                                                                                    |               |
|                       | R5 - Others.                                                                                                    |               |
| Hold                  | The details provided will be on hold.                                                                                                    |               |
|                       | This option is used, if there are any pending information yet to be received from applicant.                                                                                                    |               |
| Cancel                | Cancel the Guarantee Advise Amendment. inputs.                                                                                                    |               |
| Next                  | On click of Next, system should validate if all the mandatory fields have been captured. Necessary error and override messages to be displayed. On successful validation, system moves the task to the next data segment. |               |
| Save & Close          | Save the information provided and holds the task                                                                                                    |               |
|                       | in you queue for working later.  This option will not submit the request                                                                                                    |               |
| Clarification Details | Clicking the button opens a detailed screen, user can see the clarification details in the window and the status will be Clarification Requested.                                                                         |               |
| Documents             | Click the Documents icon to View/Upload the required documents.                                                                                                    |               |
|                       | Application will display the mandatory and optional documents.                                                                                                    |               |

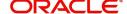

| Field     | Description                                                                                                    | Sample Values |
|-----------|----------------------------------------------------------------------------------------------------|---------------|
| Remarks   | Click the Remarks icon to view the remarks captured as part of Registration stage and also can input Remarks, which can be seen by other users. |               |
| Overrides | Click to view overrides, if any.                                                                                                    |               |

## **Advices**

This section defaults the advices maintained for the product based on the advices maintained at the Product level.

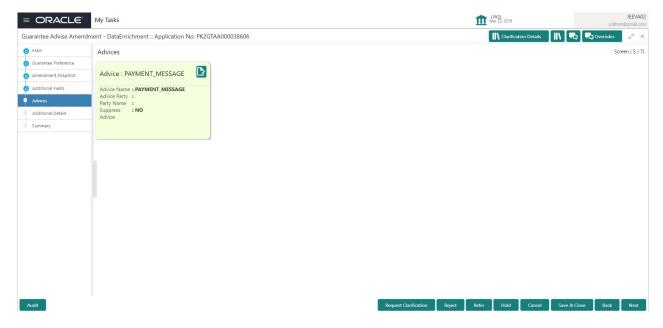

The user can also suppress the Advice, if required.

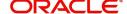

Advice Details ×

|                |            | Advice Name   |                 | Medium | Advice Party |   |   |
|----------------|------------|---------------|-----------------|--------|--------------|---|---|
|                |            | GUA_AMD_INSTR |                 | SWIFT  | ABK          |   |   |
| Party ID       |            | Party Name    |                 |        |              |   |   |
| 001515         |            | BARCLAYS PLO  | C               |        |              |   |   |
| ▲ Free F       | ormat Text |               |                 |        |              | + | - |
| Select FF      | T Code     |               | FFT Description |        |              |   |   |
|                | GUARAMEND  |               |                 |        |              |   | 鸭 |
| 4 Instructions |            |               |                 |        |              |   |   |

| Field            | Description                                                                                     | Sample Values |
|------------------|-------------------------------------------------------------------------------------------------|---------------|
| Suppress Advice  | <b>Toggle on</b> : Switch on the toggle if advice is suppressed.                                |               |
|                  | <b>Toggle off</b> : Switch off the toggle if suppress advice is not required for the amendments |               |
| Advice Name      | User can select the instruction code as a part of free text.                                    |               |
| Medium           | The medium of advices is defaulted from the system. User can update if required.                |               |
| Advice Party     | Value be defaulted from Guarantee /SBLC Advised. User can update if required.                   |               |
| Party ID         | Value be defaulted from Guarantee /SBLC Advised. User can update if required.                   |               |
| Party Name       | Read only field.                                                                                |               |
|                  | Value be defaulted from Guarantee /SBLC Advised.                                                |               |
| Free Format Text |                                                                                                 | 1             |
| FTT Code         | User can select the FFT code as a part of free text.                                            |               |
| FFT Description  | FFT description is populated based on the FFT code selected.                                    |               |
|                  | Click plus icon to add new FFT code.                                                            |               |
| +                |                                                                                                 |               |

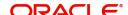

OK Cancel

| Field                   | Description                                                          | Sample Values |
|-------------------------|----------------------------------------------------------------------|---------------|
|                         | Click minus icon to remove any existing FFT code.                    |               |
| Instruction Details     |                                                                      |               |
| Instruction Code        | User can select the instruction code as a part of free text.         |               |
| Instruction Description | Instruction description is populated based on the FFT code selected. |               |
| +                       | Click plus icon to add new instruction code.                         |               |
| -                       | Click minus icon to remove any existing instruction code.            |               |

# **Action Buttons**

| Field  | Description                                                                                                    | Sample Values |
|--------|----------------------------------------------------------------------------------------------------|---------------|
| Reject | On click of Reject, user must select a Reject Reason from a list displayed by the system.                                                                         |               |
|        | Reject Codes:                                                                                                    |               |
|        | R1- Documents missing                                                                                                    |               |
|        | <ul> <li>R2- Signature Missing</li> </ul>                                                                                                    |               |
|        | R3- Input Error                                                                                                    |               |
|        | R4- Insufficient Balance/Limits                                                                                                    |               |
|        | R5 - Others.                                                                                                    |               |
|        | Select a Reject code and give a Reject Description.                                                                                                    |               |
|        | This reject reason will be available in the remarks window throughout the process.                                                                                |               |
| Refer  | On click of Refer, user will be able to refer the task back to the Data Enrichment user. User must select a Refer Reason from the values displayed by the system. |               |
|        | Refer Codes:                                                                                                    |               |
|        | <ul> <li>R1- Documents missing</li> </ul>                                                                                                    |               |
|        | R2- Signature Missing                                                                                                    |               |
|        | R3- Input Error                                                                                                    |               |
|        | R4- Insufficient Balance/Limits                                                                                                    |               |
|        | R5 - Others.                                                                                                    |               |

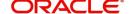

| Field                 | Description                                                                                                    | Sample Values |
|-----------------------|----------------------------------------------------------------------------------------------------|---------------|
| Hold                  | The details provided will be on hold.  This option is used, if there are any pending information yet to be received from applicant.                                                                                       |               |
| Cancel                | Cancel the Guarantee Advice Scrutiny inputs.                                                                                                    |               |
| Next                  | On click of Next, system should validate if all the mandatory fields have been captured. Necessary error and override messages to be displayed. On successful validation, system moves the task to the next data segment. |               |
| Save & Close          | Save the information provided and holds the task in you queue for working later. This option will not submit the request                                                                                                  |               |
| Back                  | On clicking the Back, system should move the task to the previous segment.                                                                                                    |               |
| Clarification Details | Clicking the button opens a detailed screen, user can see the clarification details in the window and the status will be Clarification Requested.                                                                         |               |
| Documents             | Click the Documents icon to View/Upload the required documents.  Application will display the mandatory and                                                                                                    |               |
|                       | optional documents.                                                                                                    |               |
| Remarks               | Click the Remarks icon to view the remarks captured as part of Registration stage and also can input Remarks, which can be seen by other users.                                                                           |               |
| Overrides             | Click to view overrides, if any.                                                                                                    |               |

## **Additional Details**

In the Additional details section, Guarantee /Standby amendment can have impact on the Limits and Collaterals section.

If any of the fields in the financial section of the pop up screen is checked then the limits and collaterals screen will be enabled.

For non-financial and narrative field amendments, the Limits and Collaterals screen will be read only. User cannot make changes.

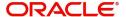

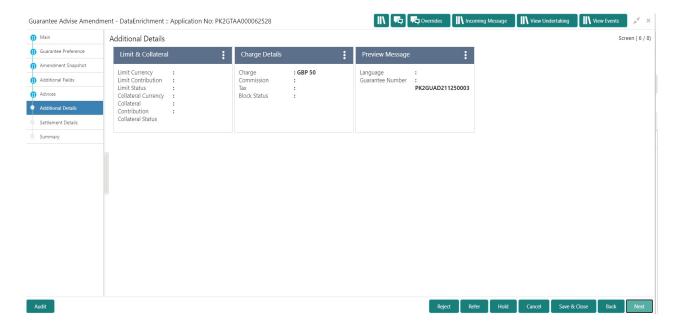

#### **Limit and Collateral**

There is change in limits, if the below fields were amendment.

- Increase in Amount
- Increase in Expiry Date
- Increase in Tolerance

The additional details are displayed as tile. The tiles displays a list of important fields with values. User will be able to drill down from tiles into respective data segments. User can select the tile, an update the respective details.

Provide the Limit Details based on the description in the following table:

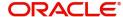

#### **Limits Details**

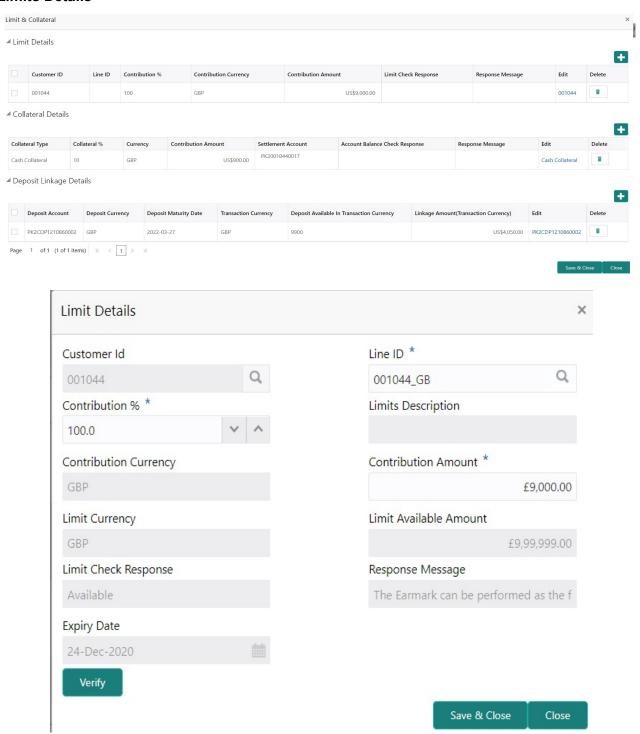

Provide the Limit Details based on the description in the following table:

| Field | Description                               | Sample Values |
|-------|-------------------------------------------|---------------|
| +     | Click plus icon to add new Limit Details. |               |

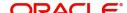

| Field                  | Description                                                                                                    | Sample Values |
|------------------------|----------------------------------------------------------------------------------------------------|---------------|
| -                      | Click minus icon to remove any existing Limit Details.                                                                                                    |               |
| Customer ID            | This field displays the applicant's bank customer ID.                                                                                                    |               |
| Line ID                | User can choose from the various lines available and mapped under the customer id gets listed in the drop down. LINE ID-DESCRIPTION will be available for selection along with Line ID. When you click on 'verify', the system will return value if the limit check was successful or Limit not Available. If limit check fails, the outstanding limit after the transaction value will be shown in the limit outstanding amount. |               |
| Contribution%          | System will default this to 100% and user can modify. System will display an alert message, if modified.                                                                                                    |               |
|                        | Once contribution % is provided, system will default the amount.                                                                                                    |               |
|                        | System to validate that if Limit Contribution% plus Collateral% is equal to 100. If the total percentage is not equal to 100 application will display an alert message.                                                                                                    |               |
| Limits Description     | Description of limit.                                                                                                    |               |
| Contribution Currency  | The guarantee currency will be defaulted in this field.                                                                                                    |               |
| Contribution Amount    | User can enter the contribution amount to be utilized under the selected limit.                                                                                                    |               |
| Limit Currency         | Limit Currency will be defaulted in this field.                                                                                                    |               |
| Limit Available Amount | This field will display the value of available limit, i.e., limit available without any earmark.                                                                                                    |               |
| Limit Check Response   | Response can be 'Success' or 'Limit not Available'.                                                                                                    |               |
| Response Message       | Detailed Response message.                                                                                                    |               |
| Expiry Date            | This field displays the date up to which the Line is valid                                                                                                    |               |

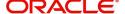

## **Collateral Details**

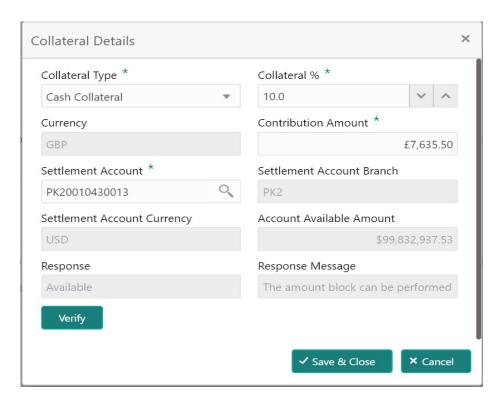

Provide the collateral details based on the description provided in the following table:

| Field           | Description                                                                                                    | Sample Values |
|-----------------|----------------------------------------------------------------------------------------------------|---------------|
| _               | Click plus icon to add new Collateral Details.                                                                                                    |               |
| +               |                                                                                                    |               |
|                 | Click minus icon to remove any existing Collateral Details.                                                                                                    |               |
| Collateral Type | Cash Collateral (CASA) will be the default value available as collateral type. User can select either Cash Collateral or Deposits.                                                                                           |               |
|                 | System defaults the collateral % maintained for the customer into the Collateral Details screen. If collateral % is not maintained for the customer, then system should default the collateral % maintained for the product. |               |
|                 | User can modify the defaulted collateral percentage, in which case system should display an override message "Defaulted Collateral Percentage modified".                                                                     |               |

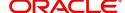

| Field                          | Description                                                                                                    | Sample Values |
|--------------------------------|----------------------------------------------------------------------------------------------------|---------------|
| Collateral %                   | User must enter the percentage of collateral to be linked to this transaction. If the value is more than 100% system will display an alert message.                                                                          |               |
|                                | System defaults the collateral % maintained for the customer into the Collateral Details screen. If collateral % is not maintained for the customer, then system should default the collateral % maintained for the product. |               |
|                                | User can modify the defaulted collateral percentage, in which case system should display an override message "Defaulted Collateral Percentage modified".                                                                     |               |
| Currency                       | Read only field.                                                                                                    |               |
|                                | The guarantee currency will get defaulted in this field.                                                                                                    |               |
| Contribution Amount            | Collateral contribution amount will get defaulted in this field.                                                                                                    |               |
|                                | System defaults the collateral % maintained for the customer into the Collateral Details screen. If collateral % is not maintained for the customer, then system should default the collateral % maintained for the product. |               |
|                                | User can modify the defaulted collateral percentage, in which case system should display an override message "Defaulted Collateral Percentage modified".                                                                     |               |
| Settlement Account             | Select the settlement account for the collateral.                                                                                                    |               |
| Settlement Account<br>Branch   | Settlement Account Branch will be auto-<br>populated based on the Settlement Account<br>selection.                                                                                                    |               |
| Settlement Account<br>Currency | Select the Settlement Account Currency.                                                                                                    |               |
| Account Available Amount       | Account Available Amount will be auto-populated based on the Settlement Account selection.                                                                                                    |               |
| Response                       | Response can be 'Success' or 'Amount not Available'.                                                                                                    |               |
| Response Message               | Detailed Response message.                                                                                                    |               |

# **Charge Details**

After Advices, clicking on Next button and landing on the additional tab, charges and tax if any will get defaulted from Back end simulation. If default charges are available under the product, they should be

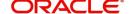

defaulted here with values. If customer or customer group specific charges are maintained, then the same will be defaulted from back end system.

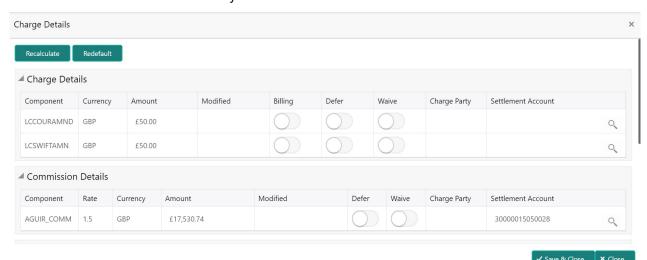

Provide the Charge Details based on the description provided in the following table:

| Field           | Description                                                                                                    | Sample Values |
|-----------------|----------------------------------------------------------------------------------------------------|---------------|
| Component       | Charge Component type.                                                                                                    |               |
| Currency        | Defaults the currency in which the charges have to be collected.                                                                                                    |               |
| Amount          | An amount that is maintained under the product code gets defaulted in this field. User can edit the value, if required.                                                                                                |               |
| Modified Amount | User can enter a new amount in 'Modified amount' field. This will be the new charge for the modified component.                                                                                                    |               |
| Billing         | If charges are handled by separate billing engine, then by selecting billing the details to be available for billing engine for further processing.                                                                    |               |
|                 | On simulation of charges/commission from Back Office, if any of the Charges/Commission component for the customer is 'Billing' enabled, 'Billing' toggle for that component should be automatically checked in OBTFPM. |               |
|                 | The user can not select/de-select the check box if it is de-selected by default.                                                                                                    |               |
|                 | This field is disabled, if 'Defer' toggle is enabled.                                                                                                    |               |

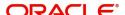

| Field              | Description                                                                                                    | Sample Values |
|--------------------|----------------------------------------------------------------------------------------------------|---------------|
| Defer              | If charges have to be deferred and collected at any future step, this check box has to be selected.                                                                                                    |               |
|                    | On simulation of charges/commission from Back Office, if any of the Charges/Commission component for the customer is AR-AP tracking enabled, 'Defer' toggle for that component should be automatically checked in OBTFPM. |               |
|                    | The user can select/de-select the check box. On de-selection the user has to click on 'Recalculate' charges button for re-simulation.                                                                                     |               |
| Waive              | If charges have to be waived, this check box has to be selected.                                                                                                    |               |
|                    | Based on the customer maintenance, the charges should be marked for Billing or for Defer.                                                                                                    |               |
|                    | This field is disabled, if 'Defer' toggle is enabled.                                                                                                    |               |
| Charge Party       | Charge party will be beneficiary by default. You can change the value to beneficiary                                                                                                    |               |
| Settlement Account | Details of the settlement account. Settlement account can be changed.                                                                                                    |               |

## **Commission Details**

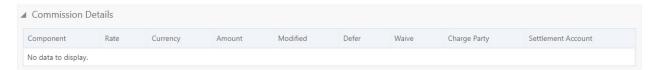

# Provide the Commission Details based on the description provided in the following table:

| Field     | Description                                                                                                    | Sample Values |
|-----------|----------------------------------------------------------------------------------------------------|---------------|
| Component | Select the commission component                                                                                         |               |
| Rate      | Defaults from product. User can change the rate, if required.                                                           |               |
| Currency  | Defaults the currency in which the commission needs to be collected                                                     |               |
| Amount    | An amount that is maintained under the product code defaults in this field. User can modify the value, if required.     |               |
| Modified  | From the default value, if the rate or amount is changed, the modified value gets updated in the modified amount field. |               |
| Defer     | Select the check box, if charges/commissions has to be deferred and collected at any future step.                       |               |

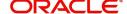

| Field              | Description                                                                                   | Sample Values |
|--------------------|-----------------------------------------------------------------------------------------------|---------------|
| Waive              | Select the check box to waive charges/ commission.                                            |               |
|                    | Based on the customer maintenance, the charges/commission can be marked for Billing or Defer. |               |
| Charge Party       | Charge party will be 'Applicant' by Default. You can change the value to Beneficiary.         |               |
| Settlement Account | Details of the Settlement Account.                                                            |               |

#### **Tax Details**

The tax component is calculated based on the commission and defaults if maintained at product level. User cannot update tax details and any change in tax amount on account of modification of charges/commission will be available on click of Re-Calculate button or on hand off to back-end system. Tax details are defaulted from the back-end system.

Following Tax Details will be displayed:

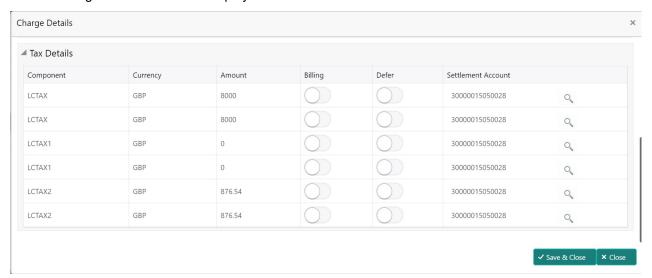

| Field              | Description                                                                                                    | Sample Values |
|--------------------|----------------------------------------------------------------------------------------------------|---------------|
| Component          | Tax Component type.                                                                                                    |               |
| Currency           | The tax currency is the same as the commission.                                                                                                 |               |
| Amount             | The tax amount defaults based on the percentage of commission maintained. User can edit the tax amount, if required.                            |               |
| Billing            | If tax are handled by separate billing engine, then by selecting billing the details to be available for billing engine for further processing. |               |
| Defer              | Select the check box, if charges/commissions has to be deferred and collected at any future step.                                               |               |
| Settlement Account | Details of the settlement account.                                                                                                    |               |

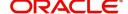

#### **Preview**

The bank user can view a preview of the outgoing SWIFT message and advise simulated from Back Office.

Based on the guarantee amendment captured in the previous screen, the preview message simulated, if there are multiple SWIFT message/Advises, user can view them from the drop-down list.

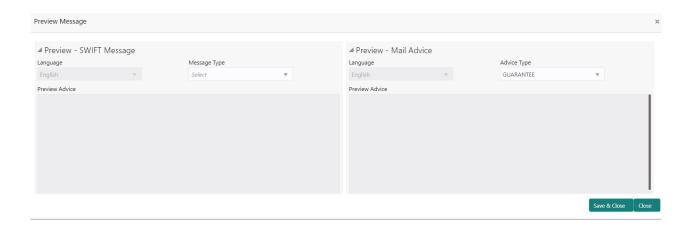

If the guarantee amendment message is to be approved by the customer before issue, then the user has to select the option for draft confirmation.

| Field                                                              | Description                                                                                                    | Sample Values |
|--------------------------------------------------------------------|----------------------------------------------------------------------------------------------------|---------------|
| Preview SWIFT Message                                              |                                                                                                    |               |
| Currency                                                           | The tax currency is the same as the commission.                                                                                                    |               |
| Language                                                           | Select the language for the SWIFT message.                                                                                                    |               |
| Message Type                                                       | Select the message type.                                                                                                    |               |
| Preview Advice                                                     | Display a preview of the draft message.                                                                                                    |               |
| Preview Mail Device                                                |                                                                                                    |               |
| Language                                                           | Select the language for the advice message.                                                                                                    |               |
| Advice Type                                                        | Select the advice type.                                                                                                    |               |
| Message Type                                                       | Display a preview of the advice.                                                                                                    |               |
| Draft Confirmation<br>Required                                     | This toggle enables the user to select if draft confirmation is required or not                                                                    |               |
| Following fields will have values on receipt of customer response. |                                                                                                    |               |
| Customer Response                                                  | User can enter the response received from customer. If the response is received online, the response is auto populated in this field by the system |               |
| Customer Remarks                                                   | Remarks from the customer for the draft                                                                                                    |               |
| Response Date                                                      | Customer Response received date.                                                                                                    |               |

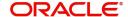

| Field              | Description                                               | Sample Values |
|--------------------|-----------------------------------------------------------|---------------|
| Default Email list | Default email address of the customer.                    |               |
| Add Recipients     | Enables to add more recipients for the customer response. |               |

### **Action Buttons**

Use action buttons based on the description in the following table:

|                       | ·                                                                                                    |
|-----------------------|----------------------------------------------------------------------------------------------------|
| Field                 | Description                                                                                                    |
| Request Clarification | On click the Request Clarification button the user can request for an Online clarification from customer. Clicking the button opens a detailed screen to capture the clarification details. |
| Reject                | On click of Reject, user must select a Reject Reason from a list displayed by the system.                                                                                                   |
|                       | The reject codes are:                                                                                                    |
|                       | R1- Documents missing                                                                                                    |
|                       | <ul> <li>R2- Signature Missing</li> </ul>                                                                                                    |
|                       | R3- Input Error                                                                                                    |
|                       | R4- Insufficient Balance- Limits                                                                                                    |
|                       | <ul> <li>R5 - Others. The user would be able to select<br/>a Reject code and give a Reject Description.</li> </ul>                                                                          |
|                       | Other users should be able to see the reject reason in remarks window throughout the process.                                                                                               |
| Refer                 | User will be able to refer the task back to the Data Enrichment user. User must select a Refer Reason from the values displayed by the system. Refer Codes:                                 |
|                       | R1- Documents missing                                                                                                    |
|                       | R2- Signature Missing                                                                                                    |
|                       | R3- Input Error                                                                                                    |
|                       | <ul> <li>R4- Insufficient Balance- Limits</li> </ul>                                                                                                    |
|                       | R5 - Others                                                                                                    |
| Hold                  | The details provided will be registered and status will be on hold.                                                                                                    |
| Cancel                | Cancels the details captured in the screen. The task will get deleted.                                                                                                    |
| Save and Close        | User will save the information provided and close the details captured.                                                                                                    |
|                       | This option will not submit the request.                                                                                                    |
| Back                  | On click Back, user navigates to previous step.                                                                                                    |

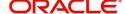

| Field     | Description                                                                                                    |
|-----------|----------------------------------------------------------------------------------------------------|
| Next      | On click of Next, system should validate if all the mandatory fields have been captured. Necessary error and override messages to be displayed. On successful validation, system moves the task to the next data segment. |
| Documents | Click the Documents icon to View/Upload the required documents.  Application will display the mandatory and optional documents.                                                                                           |
| Remarks   | Click the Remarks icon to view the remarks captured as part of Registration stage and also can input Remarks, which can be seen by other users.                                                                           |
| Overrides | Click to view overrides, if any.                                                                                                    |

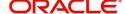

#### **Settlement Details**

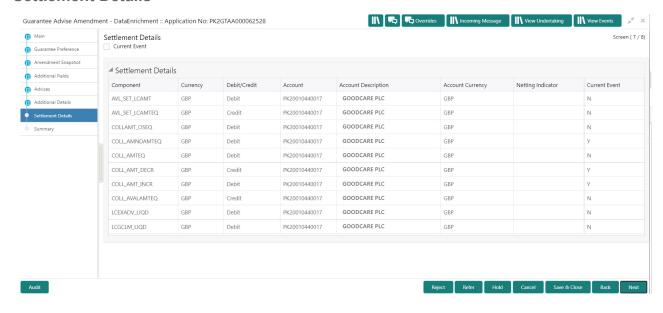

Provide the settlement details based on the description in the following table:

| Field               | Description                                                                                                    | Sample Values |
|---------------------|----------------------------------------------------------------------------------------------------|---------------|
| Current Event       | The user can select the check box to populate the settlement details of the current event associated with the task. On De-selecting the check box, the system list all the accounts under the settlement details irrespective of the current event. |               |
| Component           | Components gets defaulted based on the product selected.                                                                                                    |               |
| Currency            | System displays the default currency for the component.                                                                                                    |               |
| Debit/Credit        | System displays the debit/credit indicators for the components.                                                                                                    |               |
| Account             | System displays the account details for the components.                                                                                                    |               |
| Account Description | System displays the description of the selected account.                                                                                                    |               |
| Account Currency    | System defaults the currency for all the items based on the account number.                                                                                                    |               |
| Netting Indicator   | System displays the applicable netting indicator.                                                                                                    |               |
| Current Event       | System displays the current event as Y or N.                                                                                                    |               |

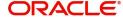

### **Action Buttons**Use action buttons based on the description in the following table:

| Field                 | Description                                                                                                    |
|-----------------------|----------------------------------------------------------------------------------------------------|
| Request Clarification | On click the Request Clarification button the user can request for an Online clarification from customer. Clicking the button opens a detailed screen to capture the clarification details.                                                                                     |
| Reject                | On click of Reject, user must select a Reject Reason from a list displayed by the system.                                                                                                    |
|                       | The reject codes are:                                                                                                    |
|                       | R1- Documents missing                                                                                                    |
|                       | R2- Signature Missing                                                                                                    |
|                       | R3- Input Error                                                                                                    |
|                       | R4- Insufficient Balance- Limits                                                                                                    |
|                       | <ul> <li>R5 - Others. The user would be able to select<br/>a Reject code and give a Reject Description.</li> </ul>                                                                                                    |
|                       | Other users should be able to see the reject reason in remarks window throughout the process.                                                                                                    |
| Refer                 | User will be able to refer the task back to the Data Enrichment user. User must select a Refer Reason from the values displayed by the system. Refer Codes:  • R1- Documents missing • R2- Signature Missing • R3- Input Error • R4- Insufficient Balance- Limits • R5 - Others |
| Hold                  | The details provided will be registered and status will be on hold.                                                                                                    |
| Cancel                | Cancels the details captured in the screen. The task will get deleted.                                                                                                    |
| Save and Close        | User will save the information provided and close the details captured.                                                                                                    |
|                       | This option will not submit the request.                                                                                                    |
| Back                  | On click Back, user navigates to previous step.                                                                                                    |
| Next                  | On click of Next, system should validate if all the mandatory fields have been captured. Necessary error and override messages to be displayed. On successful validation, system moves the task to the next data segment.                                                       |

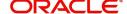

| Field     | Description                                                                                                    |
|-----------|----------------------------------------------------------------------------------------------------|
| Documents | Click the Documents icon to View/Upload the required documents.                                                                                 |
|           | Application will display the mandatory and optional documents.                                                                                  |
| Remarks   | Click the Remarks icon to view the remarks captured as part of Registration stage and also can input Remarks, which can be seen by other users. |
| Overrides | Click to view overrides, if any.                                                                                                    |

### **Data Enrichment - Summary**

User can review the summary of details updated in Data Enrichment Guarantee/ Standby Amendment request.

The Summary tiles must display a list of important fields with values. The tiles where fields have been amended is highlighted in different color, User can drill down from Summary Tiles into respective data segments.

User clicks on Submit button, system validates the information captured and move the task to the next stage. System should Stage once the different automated services like Limit Earmark, Amount Block, and Compliance Checks are completed successfully.

If Legal verification and or Draft Confirmation are applicable, then the task should be moved to Legal Verification and or Draft Confirmation. Otherwise, the task should be moved to Approval.

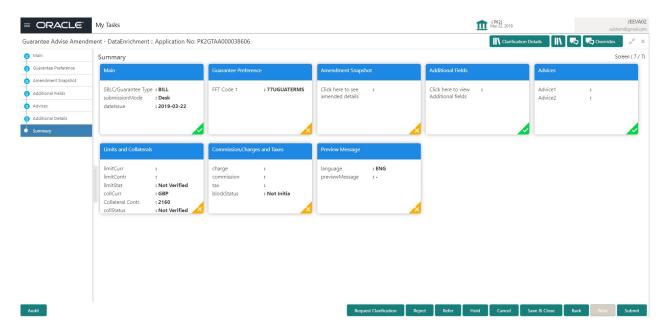

#### **Tiles Displayed in Summary**

- Main Details User can view the application details and Guarantee/ Standby details. User can modify the details if required.
- Party Details User can view and modify party details like beneficiary, advising bank etc., if required.
- Guarantee Preference User can view the Guarantee Preference details.

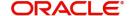

- Amendment Snapshot User can view the comprehensive fields amended with the previous value and new amended value.
- Additional Fields User can view the additional fields.
- Advices User can view the advice detail. User can modify the details if required.
- Limits and Collaterals User can view the limits and collateral details. User can modify the details if required.
- Commission Charges and Taxes User can view the details provided for charges. User can modify the details if required.
- Preview Messages User can drill down to view the message preview, legal verification and customer draft confirmation details.

#### **Action Buttons**

Use action buttons based on the description in the following table:

| Field                 | Description                                                                                                    | Sample Values |
|-----------------------|----------------------------------------------------------------------------------------------------|---------------|
| Request Clarification | On click the Request Clarification button the user can request for an Online clarification from customer. Clicking the button opens a detailed screen to capture the clarification details. |               |
| Reject                | On click of Reject, user must select a Reject Reason from a list displayed by the system.                                                                                                   |               |
|                       | Reject Codes:                                                                                                    |               |
|                       | <ul> <li>R1- Documents missing</li> </ul>                                                                                                    |               |
|                       | R2- Signature Missing                                                                                                    |               |
|                       | R3- Input Error                                                                                                    |               |
|                       | R4- Insufficient Balance/Limits                                                                                                    |               |
|                       | R5 - Others.                                                                                                    |               |
|                       | Select a Reject code and give a Reject Description.                                                                                                    |               |
|                       | This reject reason will be available in the remarks window throughout the process.                                                                                                    |               |
| Refer                 | On click of Refer, user will be able to refer the task back to the Data Enrichment user. User must select a Refer Reason from the values displayed by the system.                           |               |
|                       | Refer Codes:                                                                                                    |               |
|                       | R1- Documents missing                                                                                                    |               |
|                       | R2- Signature Missing                                                                                                    |               |
|                       | R3- Input Error                                                                                                    |               |
|                       | R4- Insufficient Balance/Limits                                                                                                    |               |
|                       | R5 - Others.                                                                                                    |               |
| Hold                  | The details provided will be on hold.                                                                                                    |               |
|                       | This option is used, if there are any pending information yet to be received from applicant.                                                                                                |               |
| Cancel                | Cancel the Guarantee Advice Scrutiny inputs.                                                                                                    |               |

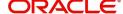

| Field                 | Description                                                                                                    | Sample Values |
|-----------------------|----------------------------------------------------------------------------------------------------|---------------|
| Save & Close          | Save the information provided and holds the task in you queue for working later.  This option will not submit the request                         |               |
| Clarification Details | Clicking the button opens a detailed screen, user can see the clarification details in the window and the status will be Clarification Requested. |               |
| Documents             | Click the Documents icon to View/Upload the required documents.  Application will display the mandatory and optional documents.                   |               |
| Domorko               | '                                                                                                    |               |
| Remarks               | Click the Remarks icon to view the remarks captured as part of Registration stage and also can input Remarks, which can be seen by other users.   |               |
| Overrides             | Click to view overrides, if any.                                                                                                    |               |

# **Multi Level Approval**

The Approval user can approve a Guarantee Advise Amendment Transaction.

Log in into OBTFPM application and open the task to see the summary tiles. The tiles should display a list of important fields with values. User must be able to drill down from summary Tiles into respective data segments to verify the details of all fields under the data segment.

In Approval the user can view a snapshot of the amendment made to this transaction. Corresponding to the field the current latest Guarantee value and the new amended value is displayed.

Click Next to view the Summary

#### **Summary**

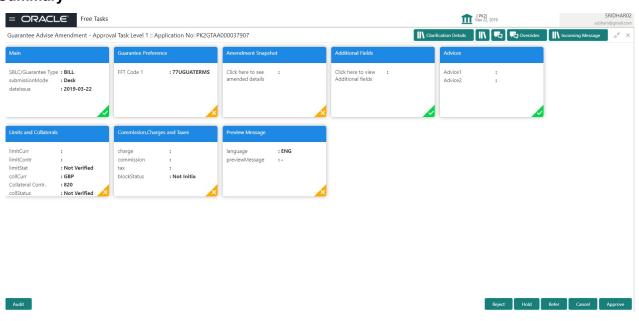

Tiles Displayed in Summary:

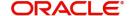

- Main Details User can view the application and Guarantee/Standby details. User can modify the details if required.
- Party Details User can view the party details like beneficiary, advising bank etc.
- Guarantee Preference User can view the Guarantee Preference details.
- Amendment Snapshot User can view the comprehensive fields amended with the previous value and new amended value.
- Additional Fields User can view the additional fields.
- Advices User can view draft guarantee details.
- Limits and Collaterals User can view the limits and collateral details. User can modify the details if required.
- Commission Charge and Taxes User can view and modify charge details, if required.
- Settlement Details User can view the settlement fields.
- Preview Messages User can drill down to view the message preview, legal verification and customer draft confirmation details. The message preview screen has the Legal Verification details.

#### **Action Buttons**

Use action buttons based on the description in the following table:

| Field  | Description                                                                                                    | Sample Values |
|--------|----------------------------------------------------------------------------------------------------|---------------|
| Reject | On click of Reject, user must select a Reject Reason from a list displayed by the system.  Reject Codes:  R1- Documents missing R2- Signature Missing R3- Input Error R4- Insufficient Balance/Limits R5 - Others.  Select a Reject code and give a Reject Description.  This reject reason will be available in the remarks window throughout the process. |               |
| Hold   | The details provided will be registered and status will be on hold.  This option is used, if there are any pending information yet to be received from applicant.                                                                                                    |               |
| Refer  | User will be able to refer the task back to the Data Enrichment user. User must select a Refer Reason from the values displayed by the system. Refer Codes:  • R1- Documents missing • R2- Signature Missing • R3- Input Error • R4- Insufficient Balance- Limits • R5 - Others                                                                             |               |
| Cancel | Cancel the Guarantee Advice approval.                                                                                                    |               |

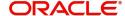

| Field   | Description                                                                                                    | Sample Values |
|---------|----------------------------------------------------------------------------------------------------|---------------|
| Approve | On approve, application must validate for all mandatory field values, and task must move to the next logical stage. If there are more approvers, task will move to the next approver for approval. If there are no more approvers, the transaction is handed off to the back end system for posting. |               |

# **Customer - Acknowledgement**

Customer Acknowledgment is generated every time a new Guarantee Advise Amendment is requested from the customer. The acknowledgment letter format is as follows:

To:

<CUSTOMER NAME>

<CUSTOMER ADDRESS>

Dear Sir,

SUB: Acknowledgement to your Guarantee Advise Amendment Application number <CUSTOMER REFERENCE NUMBER> dated <APPLICATION DATE>

This letter is to inform you that we have received your application for Guarantee Advise Amendment request with the below details:

CUSTOMER NAME: <CUSTOMER NAME>

CURRENCY/AMOUNT: <LC CCY/AMT>

YOUR REFERENCE NO: < CUSTOMER REFERENCE NUMBER>

OUR REF NUMBER: < PROCESS REFERENCE NUMBER>

We have also received the following Documents from you for processing the request:

Document Name 1

Document Name 2

Document Name n

We have registered your request. Please quote our reference < PROCESS REF NUMBER> in any future correspondence.

This acknowledgement does not constitute issuance of Guarantee Advise Amendment.

Thank you for banking with us.

Regards,

<DEMO BANK>

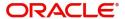

DATE: DD-MM-YYYY

Notice: This document is strictly private, confidential and personal to its recipients and should not be copied, distributed or reproduced in whole or in part, nor passed to any third party. The information contained in this e-mail/ message and/or attachments to it may contain confidential or privileged information. If you are not the intended recipient, any dissemination, use, review, distribution, printing or copying of the information contained in this message and/or attachments to it are strictly prohibited. If you have received this communication in error, please notify us by reply e-mail or telephone and immediately and permanently delete the message and any attachments.

Thank you

## **Customer - Reject Advice**

Reject Letter is generated by the system and addressed to the customer, when a task is rejected by the user. The Reject Letter format is as follows:

| FROM:                                                                                                    |                              |
|----------------------------------------------------------------------------------------------------|------------------------------|
| <bank name=""></bank>                                                                                           |                              |
| <bank address=""></bank>                                                                                        |                              |
| TO:                                                                                                    | DATE <dd mm="" yyyy=""></dd> |
| <customer name=""></customer>                                                                                   |                              |
| <customer address=""></customer>                                                                                |                              |
| <customer id=""></customer>                                                                                     |                              |
| Dear Sir,                                                                                                    |                              |
| SUB: Your Guarantee Advise Amendment request <custome <process="" no="" process="" ref=""> - Rejected</custome> | er Reference Number> under   |

After a thorough review of your application and the supporting documents submitted, we have concluded we will not be able to issue the Guarantee Advise Amendment due to the below reason

<Reject Reason >

On behalf of Demo Bank, we thank you for your ongoing business and trust we will continue to serve you in future.

Yours Truly

**Authorized Signatory** 

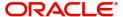

our

# Index

| A                           |
|-----------------------------|
| Additional Details26        |
| Action Buttons33            |
| Charge Details30            |
| Limits & Collateral27       |
| Additional Fields           |
| Action Buttons19            |
| Advices21                   |
| Action Buttons23            |
| Amendment Snapshot          |
| Action Buttons              |
| Application Details4        |
| C                           |
| Charge Details30            |
| Commission Details31        |
| D                           |
| Data Enrichment9            |
| Data Enrichment - Summary34 |
| Action Buttons35            |
| G                           |
| Guarantee Advice2           |
| Registration                |
| Reject Approval37           |
| Guarantee Details5          |
| Guarantee Preferences       |
| Demand Indicator21          |
| Guarantee preferences13     |
| Action Buttons15            |
| IZ                          |
| N.                          |
| Key Features1               |
| L                           |
| Limit and Collateral26      |
| Collateral Details29        |
| Limits Details27            |
| M                           |
| Main Details11              |
| Action Buttons12            |
| Application Details11       |
| Guarantee Details12         |
| Miscellaneous8              |
| Action Buttons8             |

| Multi Level Approval36 |
|------------------------|
| 0                      |
| Overview1              |
| P                      |
| Preview                |
| Action Buttons25       |
| R                      |
| Registration2          |
| Application Details4   |
| Guarantee Details5     |
| Miscellaneous8         |
| Т                      |
| Tax Details32          |

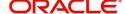

# Reference and Feedback

### References

For more information on any related features, you can refer to the following documents:

- Getting Started User Guide
- Common Core User Guide

### **Documentation Accessibility**

For information about Oracle's commitment to accessibility, visit the Oracle Accessibility Program website at http://www.oracle.com/pls/topic/lookup?ctx=acc&id=docacc.

# **Feedback and Support**

Oracle welcomes customers' comments and suggestions on the quality and usefulness of the document. Your feedback is important to us. If you have a query that is not covered in this user guide or if you still need assistance, please contact documentation team.

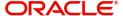